## Formation traitement de texte niveau 3 (LibreOffice Writer version 7 pour Chrome OS)

*L'objectif général de ce module est d'enrichir un document (numéro de page, en-tête et pied de page, renvoi automatique), d'appliquer des styles à des paragraphes, de créer une table des matières et de réaliser des figures.*

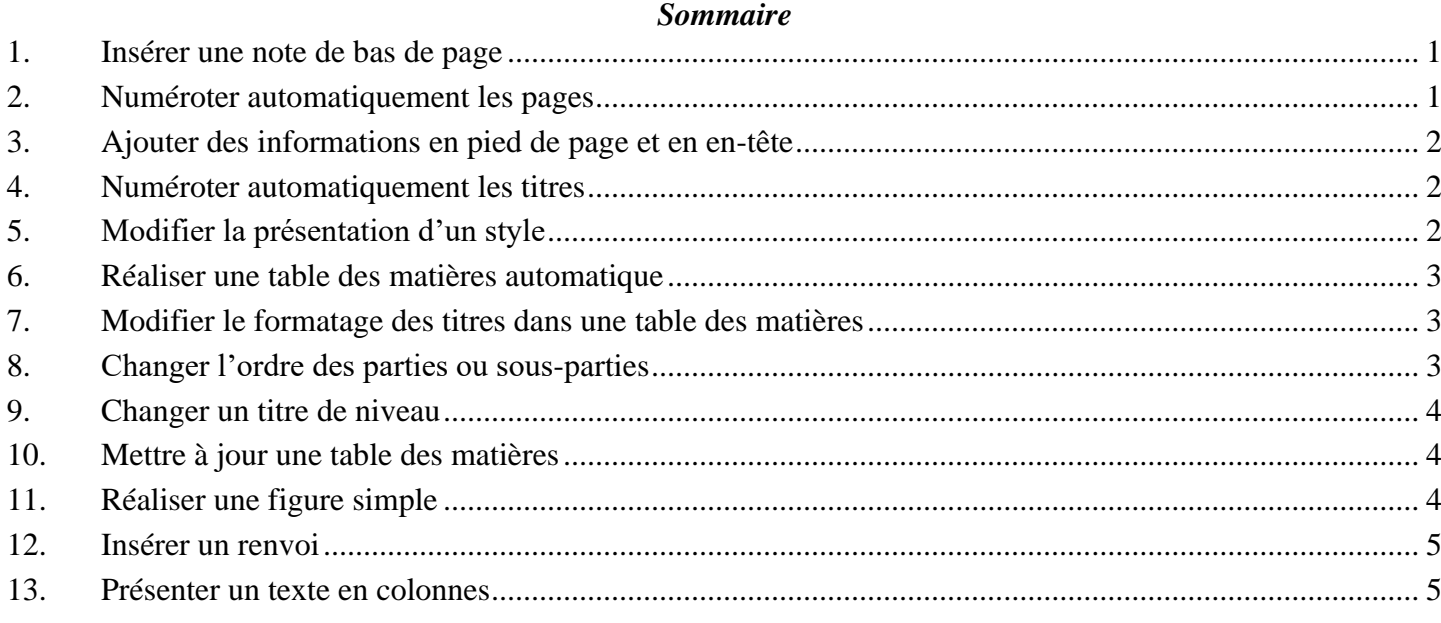

**NB** : tous les fichiers créés au cours de cette formation devront être enregistrés et envoyés, ainsi que l'évaluation, au formateur.

 Télécharger le fichier *Degustation.docx* à l'URL<http://goo.gl/LfJ9F4> > l'enregistrer dans le dossier *Fichiers Linux >* l'ouvrir dans LibreOffice Writer > l'enregistrer au format ODT

#### <span id="page-0-0"></span>1. INSÉRER UNE NOTE DE BAS DE PAGE

*Problème : Je veux préciser la source de mes informations en ajoutant une note de bas de page*

- **Solution** : Chercher dans le document *1961* > cliquer après la parenthèse fermante > menu *Insertion > Note de bas de page / de fin > Note de bas de page*
	- **•** Saisir en bas de page : *cité par Peynaud (1980, p. 2)<sup>1</sup>*

## <span id="page-0-1"></span>2. NUMÉROTER AUTOMATIQUEMENT LES PAGES

*Problème : Comment ajouter rapidement un numéro de page en bas et au centre de chaque page ?*

- **Solution** : Cliquer dans le pied de page, sous la note de bas de page qui vient d'être saisie
	- Menu *Insertion > Numéro de page > ctrl+e* (pour centrer le numéro de page)

<sup>1</sup> Si *cité* se transforme en *Cité*, c'est qu'une option inutile est activée. Pour la supprimer : menu *Outils > AutoCorrection > Options d'AutoCorrection... >* onglet *Options >* décocher les deux cases à gauche de *Majuscule en début de phrase > Valider*

## <span id="page-1-0"></span>3. AJOUTER DES INFORMATIONS EN PIED DE PAGE ET EN EN-TÊTE

*Problème : Je voudrais indiquer en pied de page le nombre de pages total du document et en en-tête le nom du fichier*

- **Solution** : Cliquer après le numéro de page qui vient d'être saisi > saisir une barre oblique : /
	- Menu *Insertion > Champ > Nombre de pages*
	- Cliquer dans l'en-tête de la première page au-dessus du titre *LA DÉGUSTATION*
	- Menu *Insertion > Champ > Autres champs… >* onglet *Document >* Type : *Nom de fichier >* Format : *Nom de fichier > Insérer > Fermer*
	- Aligner à droite le nom du fichier

#### <span id="page-1-1"></span>4. NUMÉROTER AUTOMATIQUEMENT LES TITRES

*Problème : Comment faire en sorte que les parties (qui seront considérées comme des titres de niveau 1) et sous-parties (titres de niveau 2) de mon document aient toutes la même apparence et qu'elles soient numérotées automatiquement ?*

- **Solution** : Menu *Outils > Numérotation des chapitres... >* à droite de *Nombre*, choisir *1,2,3 ... > Valider*
	- Atteindre le titre de la première partie du document (*1. Qu'est-ce que la dégustation ?) >* cliquer avant le *Q* > supprimer les trois caractères (*1.* et l'espace qui le suit)
	- Cliquer dans le volet latéral sur l'icône *Mullatyles* (ou menu *Affichage > Styles*) > dans la liste déroulante en bas, choisir *Tous les styles* > dans la liste au-dessus, double-cliquer sur le style *Titre 1* (pour indiquer qu'il s'agit d'un titre de niveau 1)
	- Atteindre la première sous-partie : *1.1 Complexité du goût du vin >* supprimer la numérotation > dans la barre d'outils en haut, à gauche, cliquer sur la flèche à droite de l'icône style de paragra *Définir le style de paragraphe > choisir <i>Titre 2* <sup> $\textcircled{=}$  le titre est formaté en style *Titre 2* et la</sup> numérotation *1.1* doit apparaître
	- Si le titre n'est pas numéroté *1.1.* : menu *Outils > Numérotation des chapitres... >* Niveau : *2* > Nombre : *1,2,3 ... >* Afficher les sous-niveaux : *2* > *Valider*.
	- Continuer jusqu'à la fin du document à renuméroter les chapitres en style *Titre 1* ou *Titre 2*. **Cela vous prendra un peu de temps, mais vous permettra de comprendre la suite de l'exercice**. Les titres des parties, numérotées *1.*, *2.* et *3.*, doivent être en style *Titre 1*. Les titres numérotés *1.1*, *1.2*, *1.3*, etc., doivent être en style *Titre 2*. Dans *3.1 Conditions de la dégustation,* trois titres sont de niveau 3 et doivent donc être numérotés en style *Titre 3*.
	- Affecter le style *Titre 1* au titre *Conclusion.* Pour éviter qu'il comporte une numérotation, supprimer celle-ci manuellement.
- **NB :** ➢ Il faut en fait utiliser des styles dès que l'on commence à saisir un texte et non pas *a posteriori* comme dans cet exemple. Le texte doit être en style *Corps de texte* afin de pouvoir le modifier aisément. Le style *Style de paragraphe par défaut* sera réservé à tout ce qui est hors norme. On peut créer des styles de paragraphe, de liste, mais aussi de caractères, par exemple pour que toutes les citations présentent la même forme.

## <span id="page-1-2"></span>5. MODIFIER LA PRÉSENTATION D'UN STYLE

- *Problème : Comment modifier le style des titres ?*
- **Solution** : Regarder la vidéo ci-dessous

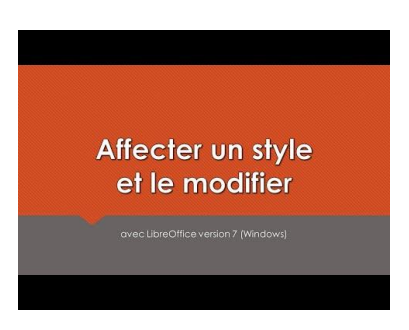

- Afficher uniquement les styles utilisés dans ce document : dans la fenêtre *Styles*, en bas, dans la liste déroulante, choisir *Styles appliqués*
- Formater les titres de ce document de la manière suivante :
	- Style *Titre 1* : Arial Black taille 16
	- Style *Titre 2* : Arial Black taille 14
	- Style *Titre 3* : Arial Narrow taille 12
- Dans ce document, le corps de texte a été saisi en style *Corps de texte*. Il est donc possible de modifier d'un coup la police du corps de texte : dans la fenêtre *Styles*, clic droit sur le style *Corps de texte > Modifier… >* formater ce style en police Garamond taille 12 (onglet *Police*) et paragraphe justifié (onglet *Alignement*) > *Valider*  $\mathcal{F}$  tout le corps de texte est passé en Garamond 12 justifié

**NB :** ➢ On notera que, à la première page, l'énumération après *quatre phases* a également été modifiée. Pourtant, ces paragraphes ne sont pas en style *Corps de texte*, mais *Liste*. Le créateur de ce document a pris le soin de lier le style *Liste* avec le style *Corps de texte :* dans la fenêtre *Styles*, clic droit sur le style *Liste* > *Modifier… >* onglet *Gestionnaire >* à droite de *Hérité de*, c'est bien le style *Corps de texte* qui apparaît

#### <span id="page-2-0"></span>6. RÉALISER UNE TABLE DES MATIÈRES AUTOMATIQUE

*Problème : Comment réaliser rapidement une table des matières affichant uniquement les titres de niveau 1 et 2 ?* **Solution** : ▪ Chercher dans le document *le suivant >* cliquer dans la ligne en dessous ▪ Menu *Insertion > Table des matières et index > Table des matières, index ou bibliographie...* ▪ Dans l'onglet *Type*, sous la rubrique *Type et titre*, à droite de *Titre*, supprimer *Table des matières >* Type : *Table des matières >* sous la rubrique *Créer un index ou une table des matières*, à droite de *Évaluer jusqu'au niveau*, choisir  $2 >$  *Valider*  $\infty$  la table des matières s'affiche avec seulement les titres de niveau 1 et 2 **NB** :  $\triangleright$  En survolant un titre dans la table des matières, on voit qu'il est possible d'atteindre rapidement un titre précis en maintenant la touche c*trl* enfoncée et en cliquant sur un titre

#### <span id="page-2-1"></span>7. MODIFIER LE FORMATAGE DES TITRES DANS UNE TABLE DES MATIÈRES

*Problème : Comment, dans la table des matières, faire ressortir en gras les titres de niveau 1 ?* **Solution** : ▪ Dans le volet *Styles*, clic droit sur le style *Table des matières niveau 1 > Modifier…* ▪ Onglet *Police >* Style : *Gras > Valider* tous les titres de niveau 1 dans la table des matières sont désormais en police Arial **NB :** ➢ Dans une table des matières, les styles des titres sont *Table des matières niveau 1*, *Table des matières niveau 2*, etc.

#### <span id="page-2-2"></span>8. CHANGER L'ORDRE DES PARTIES OU SOUS-PARTIES

*Problème : Une erreur a été commise dans le document : dans la troisième partie, il faut aborder la phase olfactive avant la phase buccale. Comment modifier cela sans passer par un copier-coller ?*

- **Solution** : À droite, dans le volet latéral, cliquer sur l'icône *Navigateur* (ou menu *Affichage > Navigateur)*
	- Dans la fenêtre *Navigateur*, si nécessaire, cliquer sur la flèche vers le bas à gauche de *Titres* pour qu'apparaissent tous les titres > cliquer sur le titre *3.4 Phase olfactive*
	- Cliquer en haut à droite de la fenêtre *Navigateur* sur l'icône *Déplacer d'un chapitre vers le haut*  $\mathcal{F}$  le titre mais aussi tout le texte qui se trouve en dessous sont déplacés et la numérotation modifiée

## <span id="page-3-0"></span>9. CHANGER UN TITRE DE NIVEAU

*Problème : Il me semble que le titre* 3.1.3 Température *et tout ce qui suit devrait plutôt être mis en niveau 2.*

- **Solution** : À droite, dans le volet latéral, cliquer sur l'icône *Navigateur*
	- Dans le navigateur cliquer sur *3.1.3 Température*
	- Cliquer en haut à droite de la fenêtre *Navigateur* sur l'icône | *Hausser d'un niveau <sup>→</sup> 3.1.3 Température* est passé en *Titre 2* et est donc numéroté *3.2* À la suite de cette manip, *Phase visuelle de la dégustation* a aussi été haussé d'un niveau. C'est un bug de LibreOffice. Il faut donc, dans le navigateur, double-cliquer sur *4. Phase visuelle de la dégustation* et affecter le style *Titre 2* à ce titre

#### <span id="page-3-1"></span>10. METTRE À JOUR UNE TABLE DES MATIÈRES

*Problème : Après une modification des parties et sous-parties, comment mettre à jour la table des matières ?*

- **Solution** : À droite, dans le volet latéral, cliquer sur l'icône **O** *Navigateur* pour fermer le volet latéral
	- Atteindre la table des matières au début du document > clic droit n'importe où dans la table des matières > *Mettre à jour l'index*

#### <span id="page-3-2"></span>11. RÉALISER UNE FIGURE SIMPLE

*Problème : À la fin de* 2.1 Les sensations visuelles *vous souhaitez ajouter un dessin.*

**Solution** : ▪ Regarder la vidéo ci-dessous.

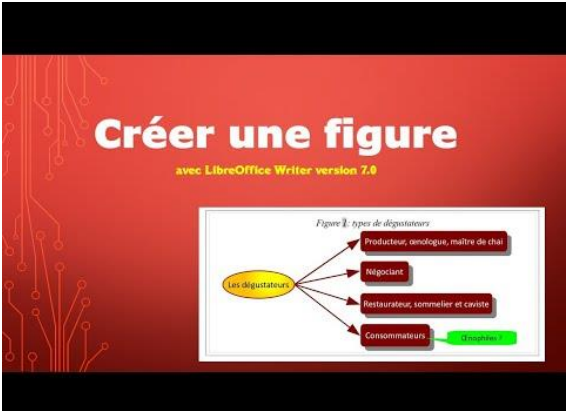

À vous maintenant de réaliser un résumé de la partie concernant les sensations visuelles au moyen d'une figure exactement comme celle ci-dessous au niveau des couleurs, des formes, de la police (Verdana taille 12), de l'épaisseur des traits, de la légende, etc.

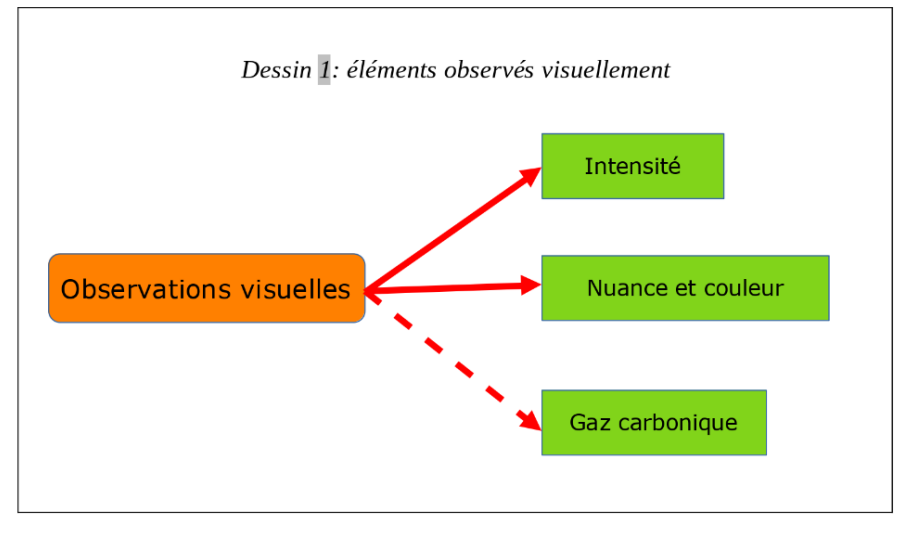

## <span id="page-4-0"></span>12. INSÉRER UN RENVOI

*Problème : Je veux insérer dans mon document un renvoi vers une autre partie et faire en sorte que ce renvoi soit automatiquement mis à jour en cas de modification du document.* **Solution** : ▪ Chercher dans le document *moyen des sens >* après *sens*, saisir : *(cf. p. )* > cliquer avant la parenthèse fermante qui vient d'être saisie ▪ Menu *Insertion > Renvoi...* ▪ Type : *Titres >* sous la rubrique *Sélection*, cliquer sur : *2 – Nos sens lors de la dégustation >* sous la rubrique *Insérer une référence à*, cliquer sur : *Page > Insérer > Fermer ctrl+clic* sur le numéro de page inséré *⊕* le titre *2. Nos sens lors de la dégustation* est atteint Insérer un saut de page *(ctrl+Entrée)* avant le titre 2. Nos sens lors de la dégustation  $\infty$  ce titre passe à la page 3, et le renvoi après *moyen des sens* devrait être mis à jour automatiquement ▪ Si ce n'est pas le cas : menu *Outils > Actualiser > Tout actualiser* **NB :** ► Il est ainsi possible d'insérer un renvoi vers un tableau ou un dessin (s'ils ont été légendés) ou une note de bas de page

Enregistrer et fermer le fichier *Degustation.odt*

 Télécharger le fichier *Rouge.docx* disponible à l'URL<http://goo.gl/BPpcZT> > l'enregistrer dans le dossier *Fichiers Linux >* l'ouvrir dans LibreOffice Writer > l'enregistrer au format ODT

## <span id="page-4-1"></span>13. PRÉSENTER UN TEXTE EN COLONNES

*Problème : Je voudrais dans le document* Rouge.odt *présenter le corps de texte (sauf le titre et le chapeau de l'article) sur deux colonnes*

- **Solution** : Sélectionner tout le texte depuis *L'étude française…* jusqu'à la fin *(p. 1-9) >* menu *Format > Colonnes...*
	- Sous la rubrique *Paramètres*, à droite de *Colonnes*, choisir *: 2 >* sous la rubrique *Largeur et espacement*, à droite de *Espacement*, saisir *: 1,00 cm > Valider*

**NB :** ➢ Le titre *Rouge et incompétent ?* est passé au début de la colonne de droite. Si ça n'avait pas été le cas, pour insérer un saut de colonne : c*trl+maj+Entrée* (ou *menu Insertion > Autres sauts > Insérer un saut de colonne*)

Enregistrer et fermer le fichier *Rouge.odt*

# Évaluation

- A. Ouvrir le fichier *Servir.odt* disponible à l'URL<https://tinyurl.com/327mfryc>
- B. Ce document est en fait extrait d'un document beaucoup plus long. Affecter au titre *(1. Servir le vin)* le style *Titre principal*.
- C. Faites passer tous les titres de niveau 2 en style *Titre 1* (en commençant par le dernier *4. Déroulement…*) et les titres de niveau 3 en style *Titre* 2 (en commençant par le dernier).
- D. Formater d'un coup tous les titres de niveau 1 en police Verdana taille 20.
- E. Formater d'un coup tous les titres de niveau 2 en police Verdana taille 16.
- F. Faites en sorte que tous les paragraphes en style *Corps de texte* soient suivis d'un espacement sous le paragraphe de 0,50 cm.
- G. Dans le pied de page, insérer à droite le numéro de page.
- H. Dans l'en-tête, saisir : *Servir le vin* (en police Verdana, centré).
- I. Dans le document, chercher *VDN*. Après ce mot, insérer une note de bas de page : *Vins doux naturels comme les muscats et le banyuls.*
- J. À la fin du document, insérer un saut de page et insérer une table des matières avec tous les titres.
- K. Dans le document, chercher *service suivantes*. Transformer les quatre lignes de l'énumération en dessous en un tableau de deux colonnes et quatre lignes. Supprimer les puces. Légender (au-dessus) le tableau : *Tableau 1 – Températures de service des vins*
- L. Chercher dans le document *alcooleux*. Après ce mot, insérer (et non pas saisir) un renvoi vers le tableau 1 de manière à obtenir *(cf. Tableau 1)*.
- M. Enregistrer le fichier *Servir.odt*
- Envoyer au formateur les fichiers *Degustation.odt*, *Rouge.odt*, *Servir.odt*